## Rees Presidio "On the Go" Web Browser

## **Deleting Contacts from Call List**

1. To access the Rees system, you must be on the Cleveland Clinic (either onsite or VPN).

Type in your Type in your URL into the bar at the top of any web browser. i.e., <a href="http://cc-clrees57">http://cc-clrees57</a> (Pharmacy).2. Log in to the Rees system with your department's username and password.

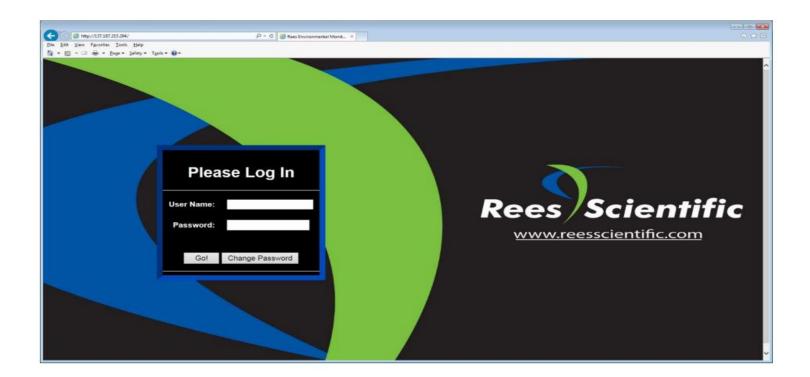

3. Select menu on the top of the status page screen.

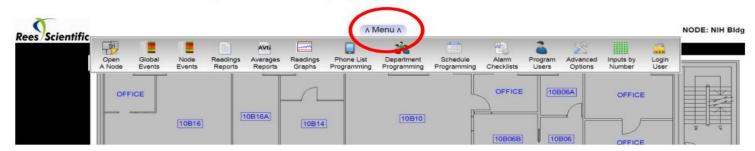

4. From the menu option select "Phone List Programming".

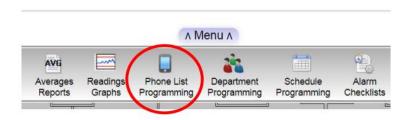

5. Select your lab's program from the drop-down menu. To delete contacts from the emergency contact list, select the circle next to their name, click "Del", and then "Save!" (In this case Thomas Clancy will be removed)

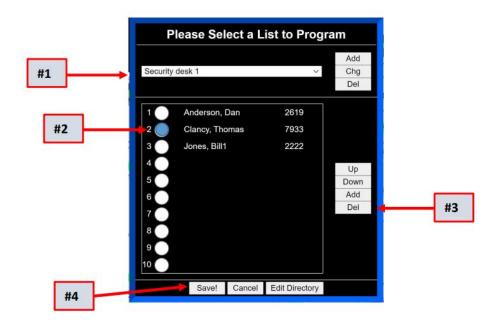

## 6. Contact Thomas Clancy was removed from Security desk 1 call list

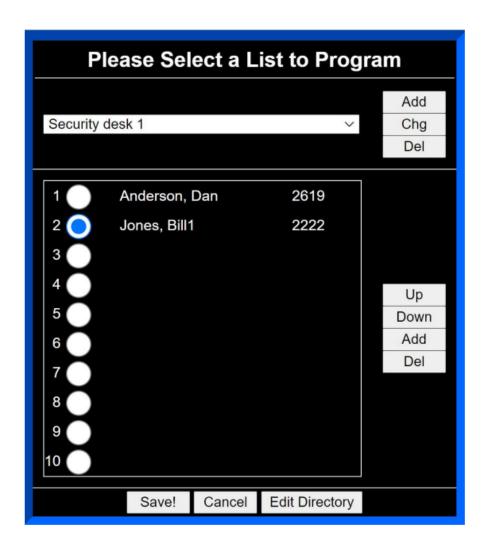